## Google Classroom Directions

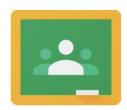

## How to sign into Google Classroom:

1. Sign into your school provided network ID & password

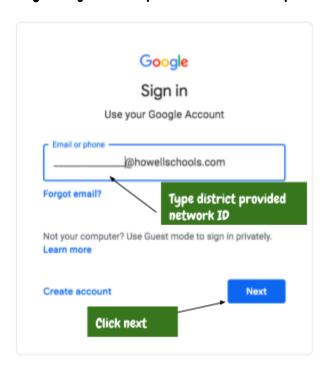

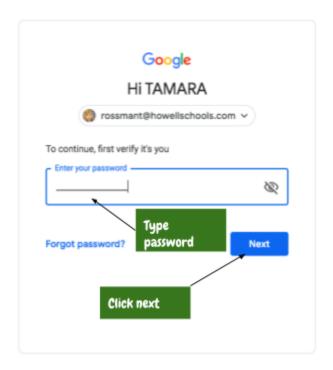

2. Choose Apps Button (looks like a small waffle)

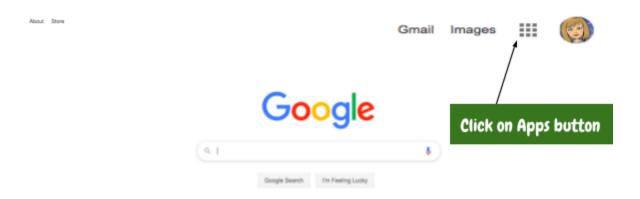

## 3. Select Google Classroom App

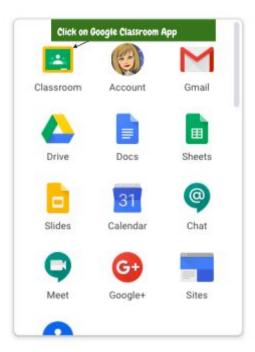

4. Select your Google Classroom. If you do not see your Google Classroom you must join the Google Classroom.

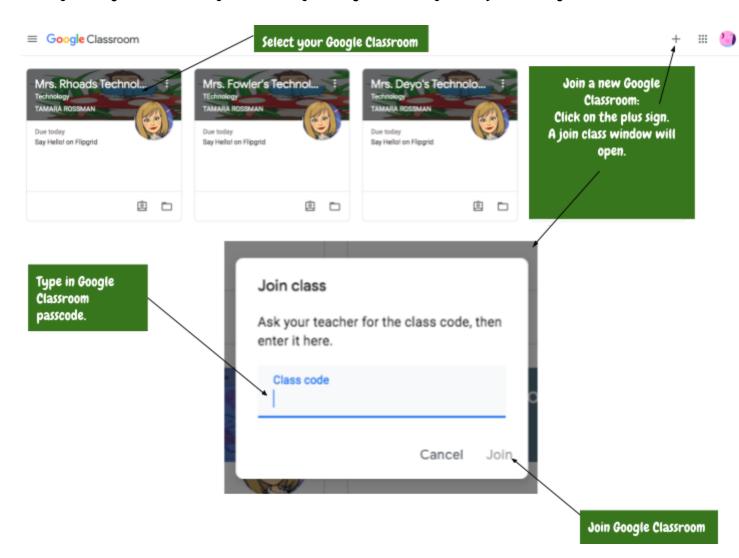

5. Go into your google classroom to find an assignment.

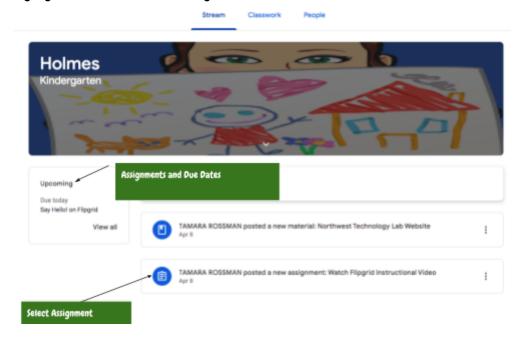

6. Open Assignment - Follow Directions - Mark as Done when assignment is complete.

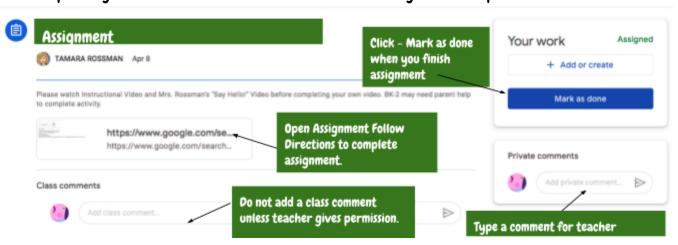

7. Open Assignment - Follow Directions - Create - Complete Work - Turn In

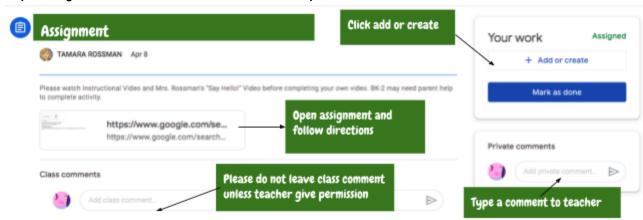

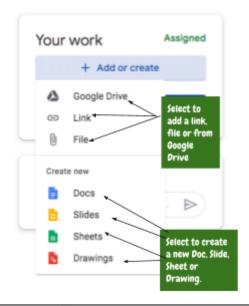

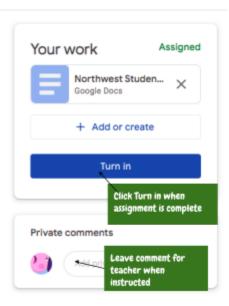

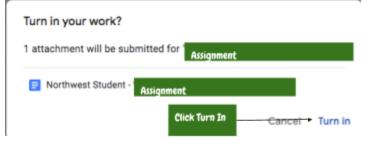

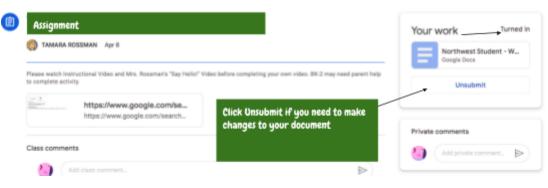

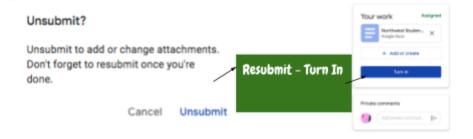

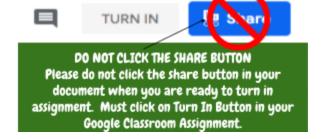